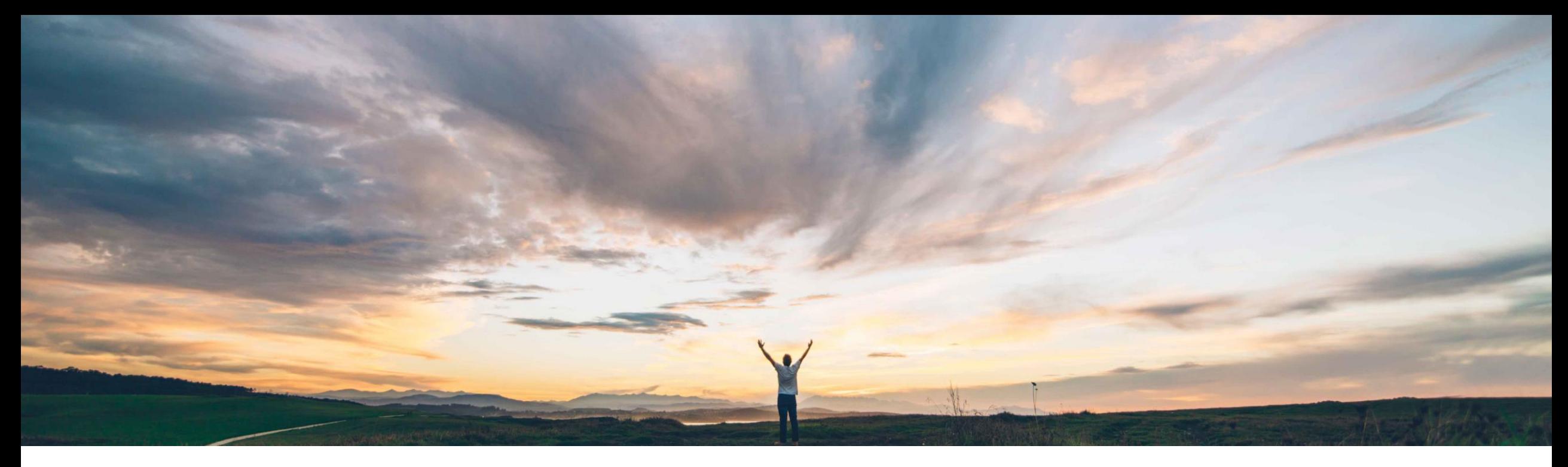

#### **SAP Ariba**

# **Feature at a Glance Modular Supplier Management Questionnaire**

Swetha Beepyata, SAP Ariba Target GA: June, 2018

CONFIDENTIAL

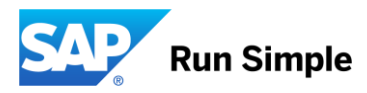

#### © 2018 SAP SE or an SAP affiliate company. All rights reserved. CONFIDENTIAL 2

#### **Feature at a Glance**

Introducing: **Modular Supplier Management Questionnaire**

#### **Customer challenge**

Current registration questionnaires typically contain a large number of questions about a variety of subjects, often requiring conditions to control visibility and other behaviors tailored to specific category or regional needs. Furthermore there is currently no ability to send additional questionnaires outside of a typical registration or qualification process, and no easy way to mass send questionnaires to one or more suppliers.

#### **Meet that challenge with SAP Ariba**

This feature introduces a new type of supplier management questionnaire for collecting information from suppliers in modular units, providing buyers flexibility to create standalone questionnaires that can be applied for multiple categories, regions, and business units.

Additionally, Modular Supplier Management Questionnaires can have their own status, approval flow, update process, and expiration

#### **Experience key benefits**

Improves efficiency for buyers to configure, organize, and send questionnaires to targeted audiences or needs based on categories, regions, or business units. Allows buyers to automatically send notifications to suppliers when a questionnaire response is expiring. This results in better data collection as suppliers can update their open questionnaires at any time, with improved compliance as each modular questionnaire can have its own approval flow.

#### **Solution area**

SAP Ariba Supplier Lifecycle and Performance (SLP), SAP Ariba Supplier Information and Performance Management (SIPM) new architecture

#### **Implementation information**

This feature is off by default. To enable this feature, please submit a Service Request for feature SM-6130 "Questionnaire Management".

#### **Prerequisites and Limitations**

In this first release modular questionnaire is available for supplier facing (or external) questionnaires only.

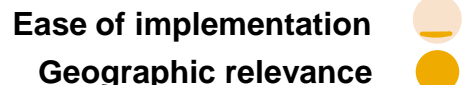

- ❖ Capabilities
- ❖ Configuration
- ❖ Buyer User Flow
- ❖ Supplier User Flow
- ❖ Approver User Flow

## **Modular Questionnaire Capabilities**

- ❖ This feature introduces a new type of supplier management questionnaire for collecting information from suppliers in modular units. Unlike registration questionnaires, which typically contain a large number of questions about a variety of subjects, modular questionnaires are designed to include smaller sets of related questions about specific subjects, and to store that information independently from specific supplier management processes.
- Modular questionnaires have their own:
- ❖ Status (Not started, Pending Submission, Pending Approval, Pending Resubmit, Approved, Denied, Expiring, Expired)
- ❖ Approval Flow (for both New and Update processes)
- ❖ Update capabilities via open vs. closed questionnaires
- ❖ Configurable expiration date and expiration notifications
- ❖ Supplier 360 provides a central location to view all all questionnaires applicable for a given supplier
- ❖ Ability to send a questionnaire to one or more suppliers outside of any lifecycle process

- ❖ Capabilities
- ❖ Configuration
- ❖ Buyer User Flow
- ❖ Supplier User Flow
- ❖ Approver User Flow

## **Configuring Modular Questionnaire Step 1 – Upload Questionnaire Types**

❖ In Administration >> Data Import/Export, upload the SMQuestionnaireType.csv file. This file simply contains Unique Name, Name, and Description. Unique Name and Name are mandatory. Examples of questionnaire types could be Compliance, General, Finance, Quality, etc.

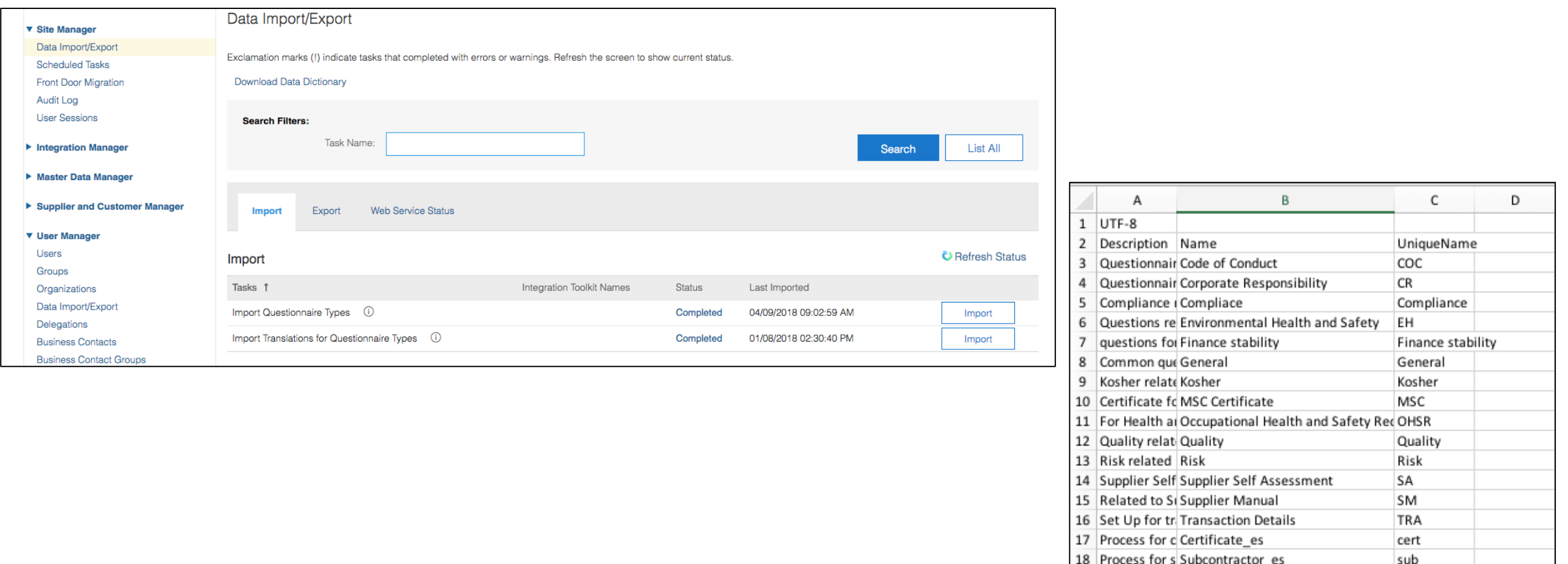

## **Configuring Modular Questionnaire Step 2 – Create Modular Questionnaire template**

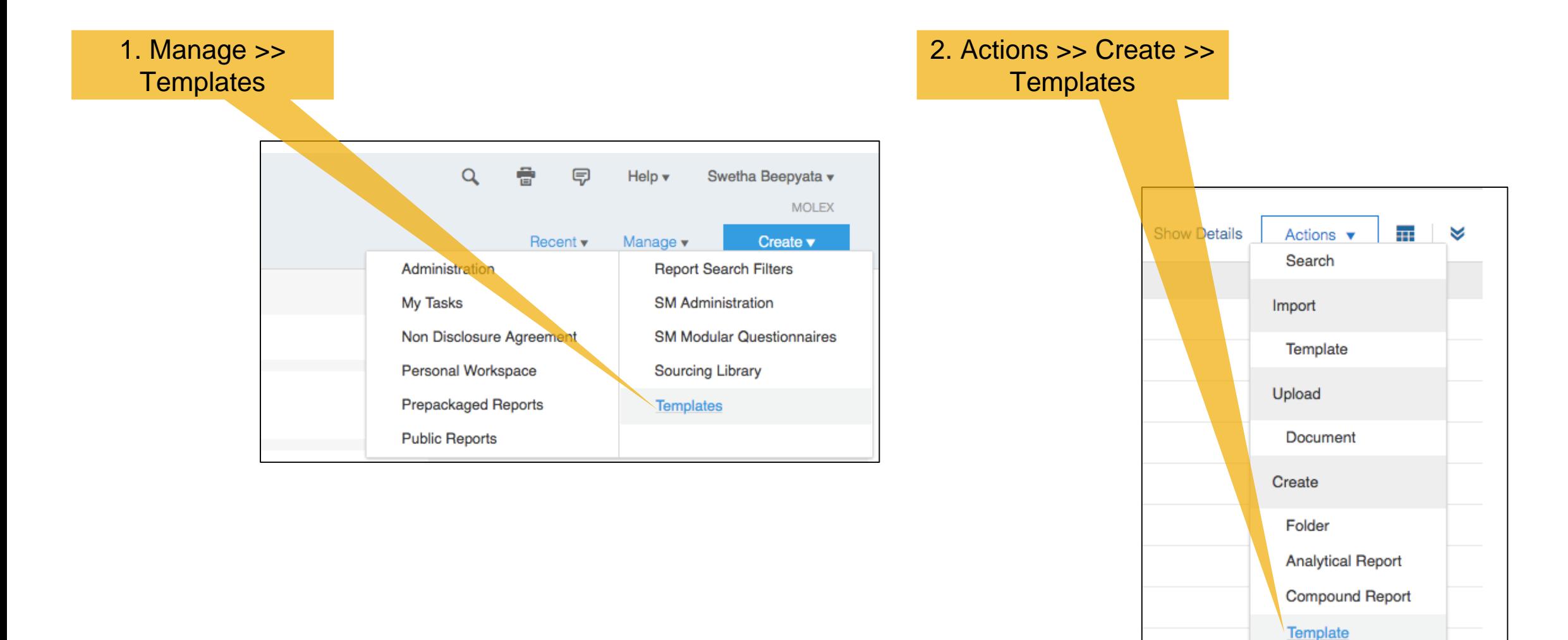

### **Configuring Modular Questionnaire Step 2 – Create Modular questionnaire template cont'd**

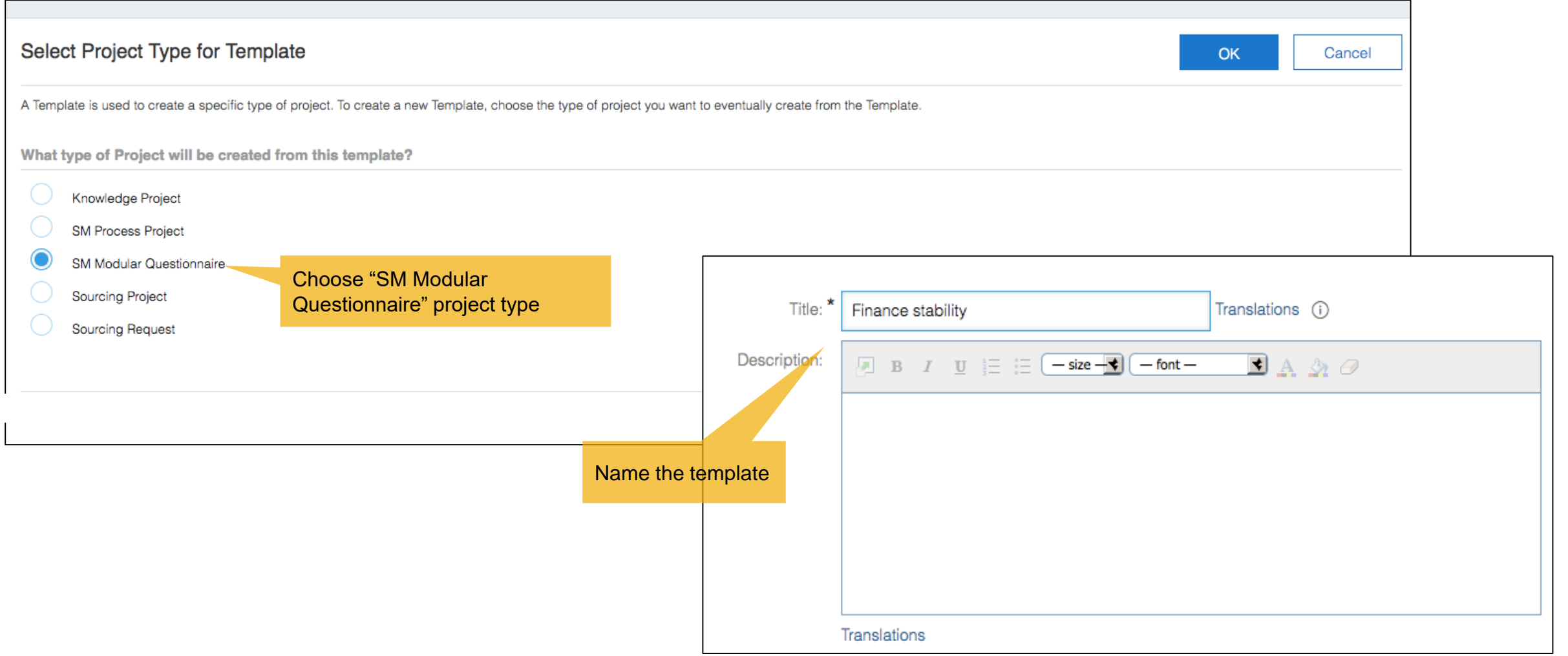

## **Configuring Modular Questionnaire Step 2 – Create Modular questionnaire template cont'd**

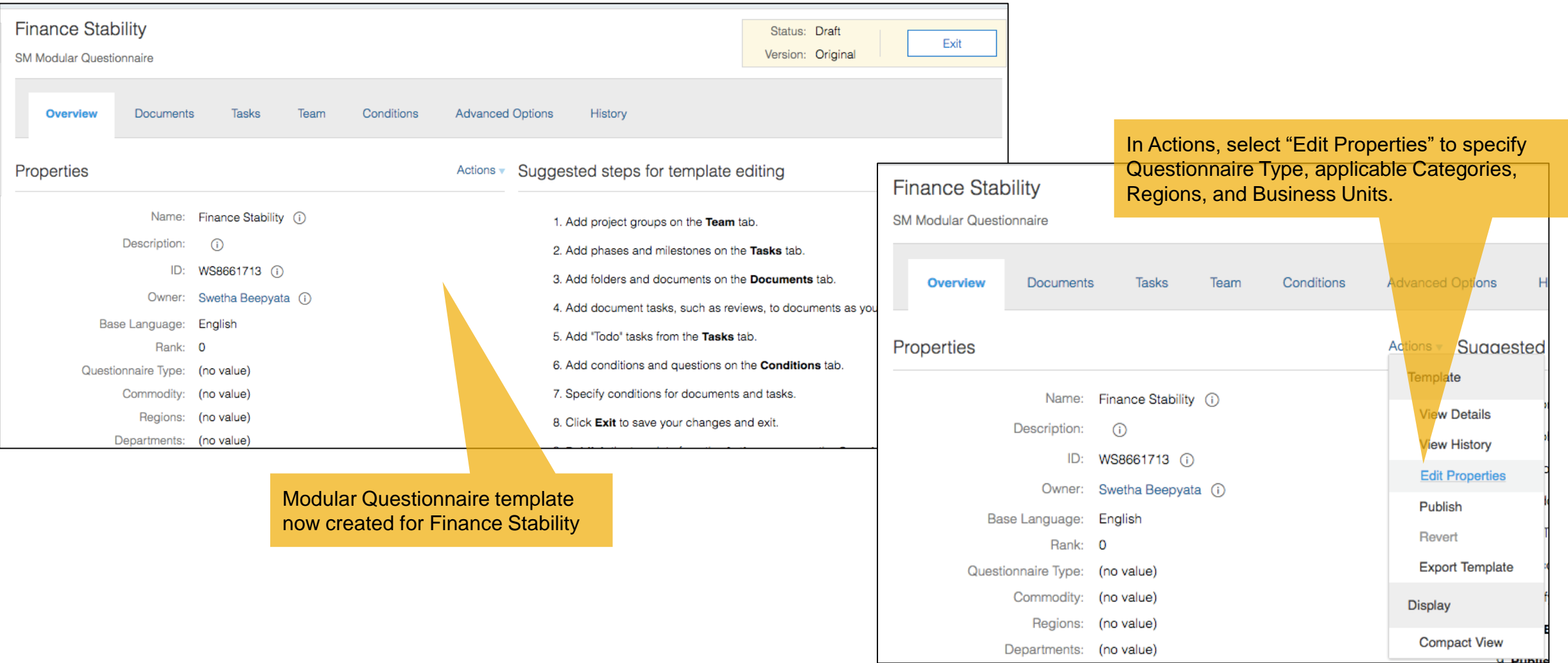

## **Configuring Modular Questionnaire Step 3 – Assign Questionnaire Type, Categories, Regions, and Business Units**

If a questionnaire is applicable to *any* of the categories, regions, or business units, please select ALL. For example, a general questionnaire would be valid for all categories, regions, and business units. Otherwise select specific values that properly define where this questionnaire is applicable.

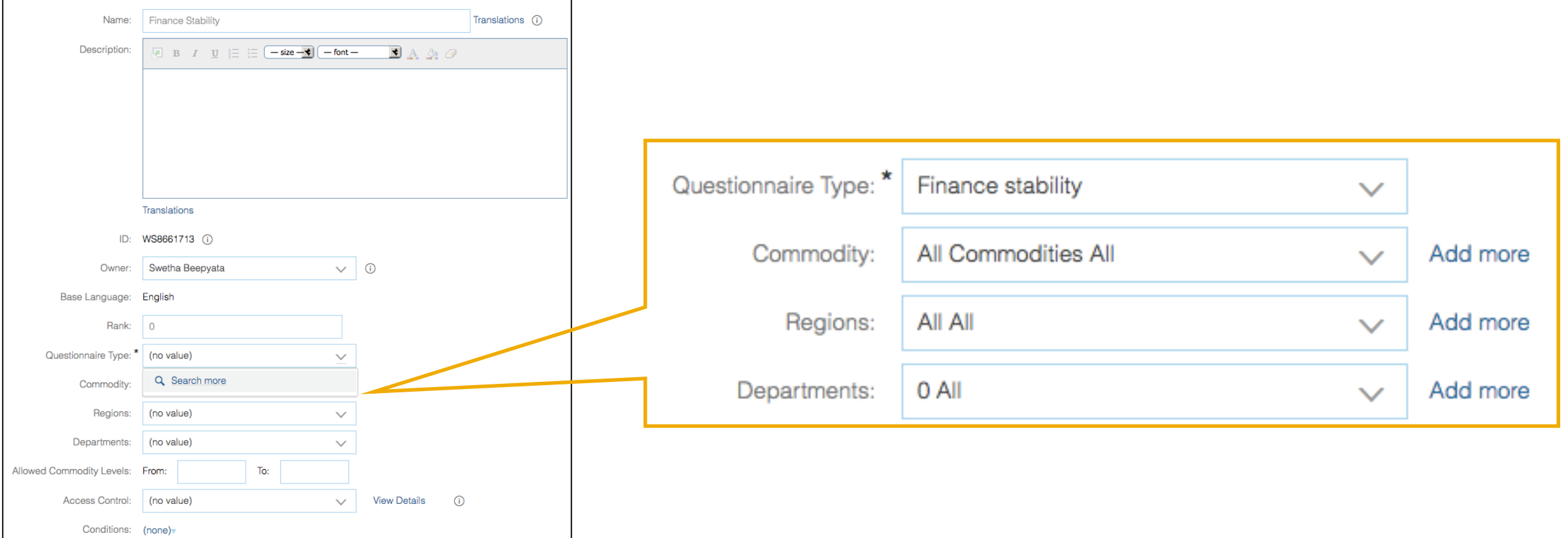

# **Configuring Modular Questionnaire Step 4 – Add a survey document within modular questionnaire template**

In the Documents tab within the template, Click on Actions >> Create Survey. NOTE **we do not support any other document type** in the Modular Questionnaire.

Name the questionnaire: Note this will be the name that will be shown to suppliers. You can repeat the use of the modular questionnaire template name here.

Next you will be navigated to the rules section.

# **Configuring Modular Questionnaire Step 5 – Configure SM rules**

- ❖ **Specify questionnaire format** Form or Questionnaire: if you want to view questionnaires with section and question numbers, choose questionnaire.
- ❖ **Is questionnaire required?** Yes means questionnaire is mandatory. No means optional to the supplier.
- ❖ **Specify questionnaire type**  Must be "External". We currently support only supplier-facing questionnaires for modular questionnaire
- ❖ **Always Open** If you select Open, then when questionnaire is approved the recipient of the questionnaire can update it on an as-needed basis. If you want encourage your suppliers to keep their information current, please mark the questionnaire as Open.
- ❖ **Can Expire?** If yes, you can configure the expiration schedule (from approved date and when the expiration notification should be sent to the supplier to update their response.
- Next step create the questionnaire content. The content can be configured like any other questionnaire.

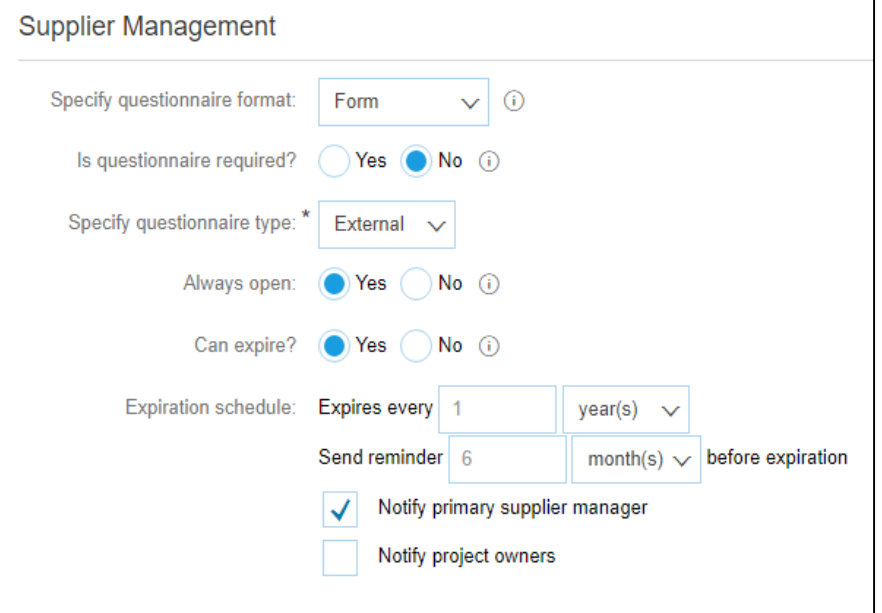

## **Configuring Modular Questionnaire Step 6 – Configure approval tasks**

- ❖ We support two kinds of approval process
	- ➢ New Phase If a recipient (of the questionnaire) submits the questionnaire for the first time, the approval goes through the New approval process
	- ➢ Update phase Once the questionnaire is approved, if a recipient updates the response either because the questionnaire is open or the questionnaire is expiring/expired, or someone has requested an update, then the questionnaire goes through the Update approval process

**Note**: In the tasks we support only To Do task and Approval task. The other tasks such as Review, Notification are not supported in SLP.

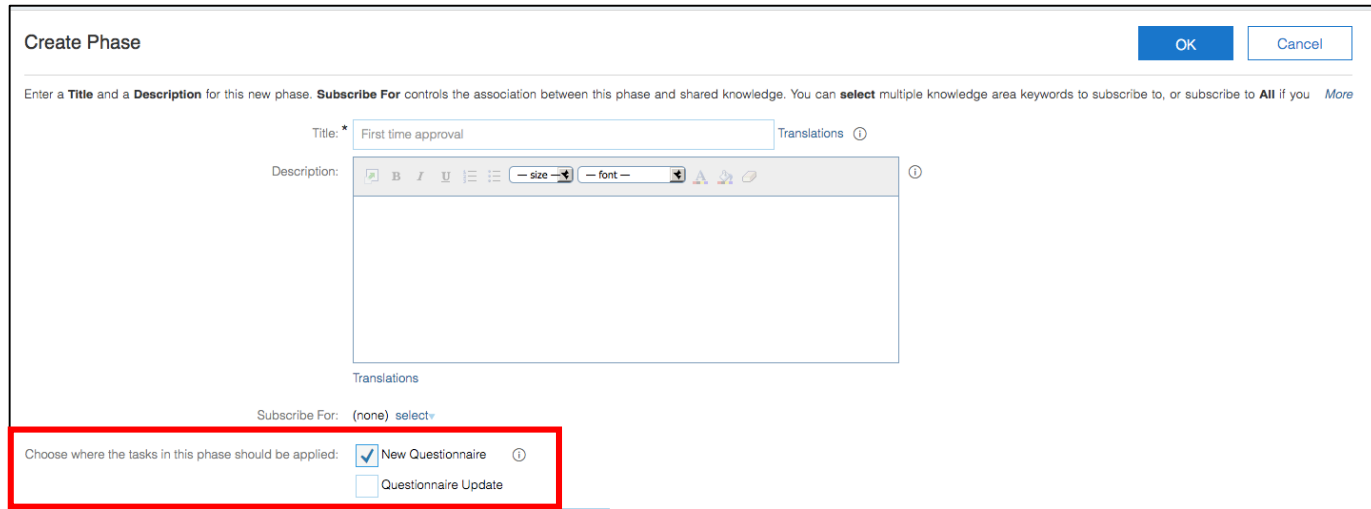

## **Modular Questionnaire Status Definitions**

- $\leftrightarrow$  Not started when a questionnaire is sent to the recipient but the recipient has not started answering the questionnaire
- $\cdot \cdot$  Pending submission when the recipient has started answering the questionnaire but has not yet submitted
- ❖ Pending approval when the recipient has submitted the questionnaire but the questionnaire is still in approval
- $\leftrightarrow$  Pending resubmit when the approver has requested additional info from the recipient and is waiting for the recipient to update and resubmit the questionnaire
- $\leftrightarrow$  Approved when the questionnaire is fully approved
- $\div$  Denied when the questionnaire is denied
- ❖ Expiring when the expiring notification triggered on the questionnaire (based on the configuration in modular questionnaire rules)
- Expired when the expiration date is current or past

- ❖ Capabilities
- ❖ Configuration
- **❖ Buyer User Flow**
- **❖ Supplier User Flow**
- ❖ Approver User Flow

## **Buyer User Flow Step 1 – Select modular questionnaire(s)**

❖ To send modular supplier management questionnaires, the user must be a member of the "SM Modular Questionnaire Manager" group.

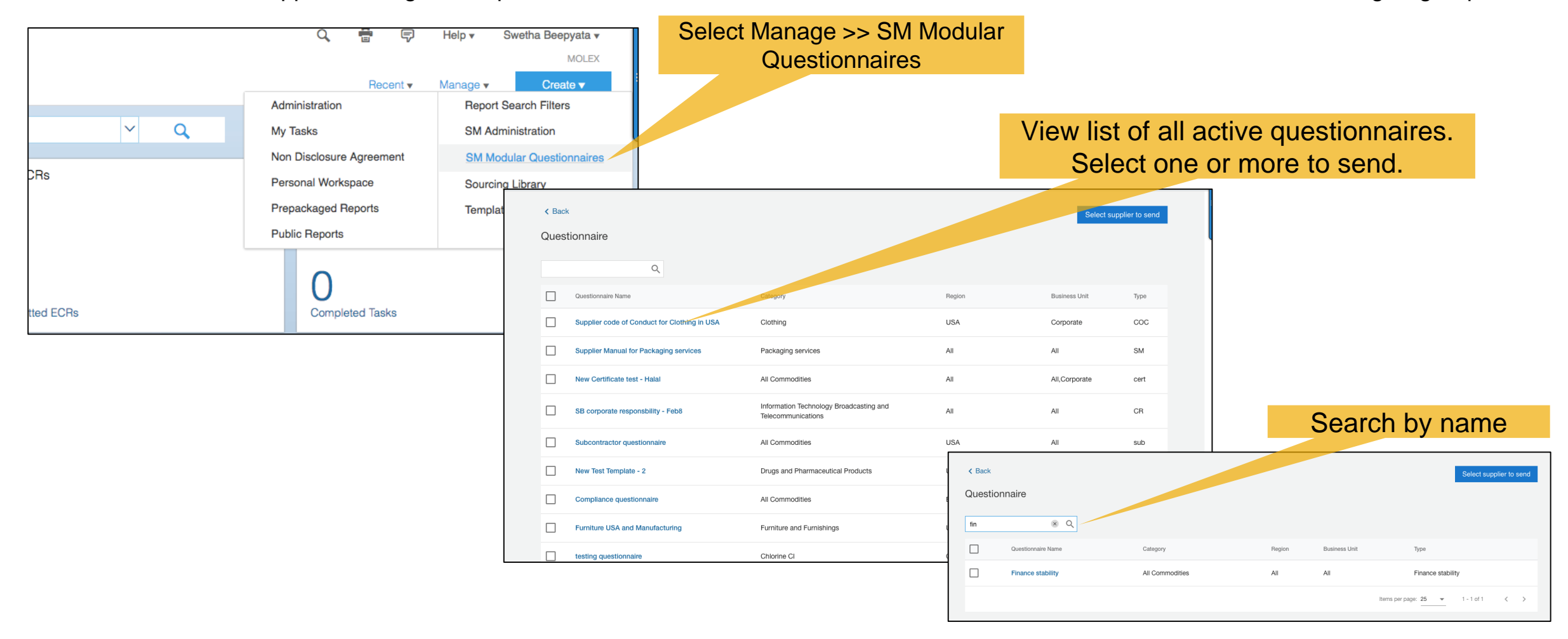

#### **Buyer User Flow Step 2 – Select one or more suppliers**

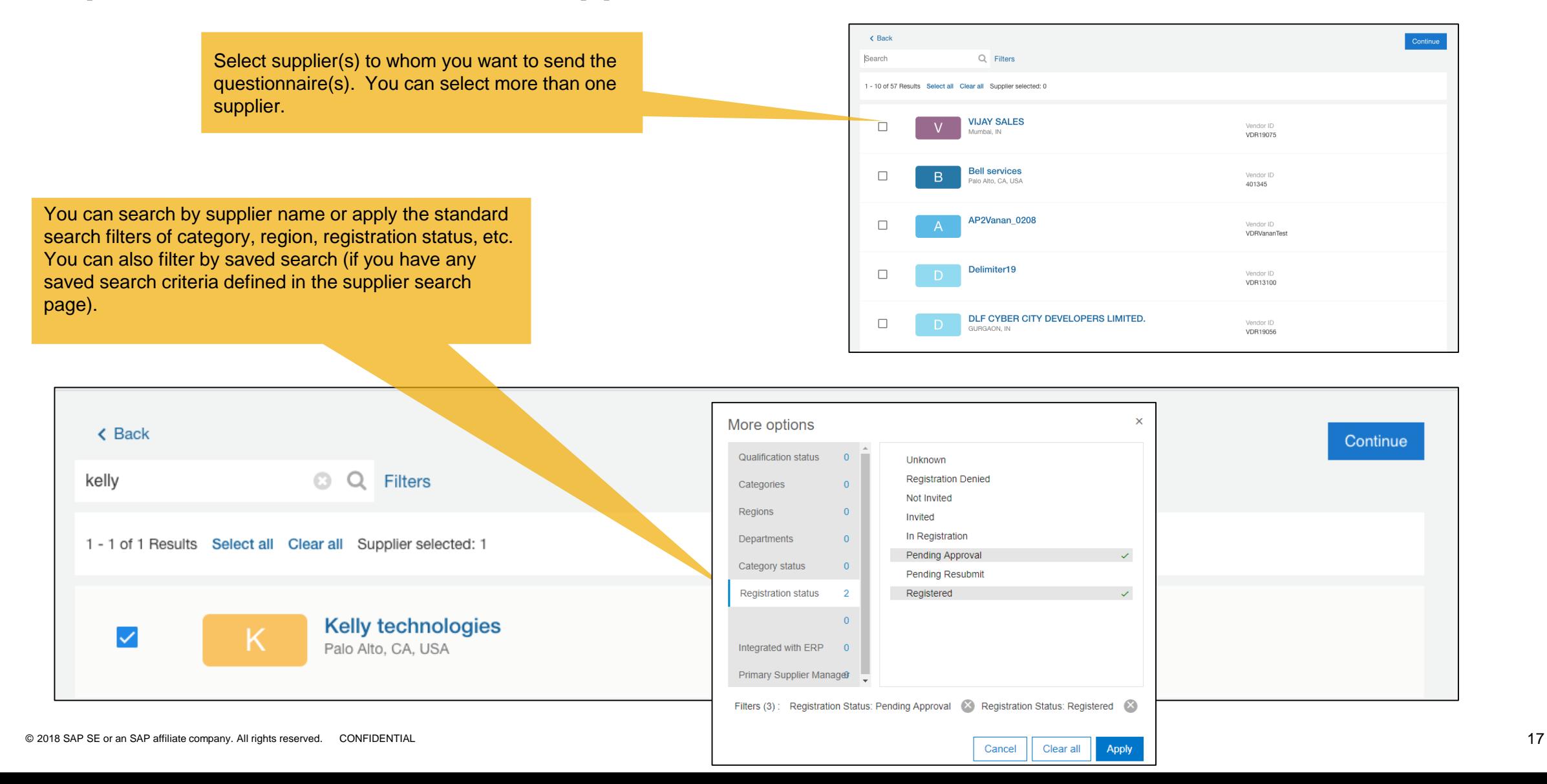

## **Buyer User Flow Step 3 – Confirm or add supplier contact (if missing)**

- ❖ Only those suppliers who have at least one supplier contact will be shown
- ❖ If you want to choose a different supplier user, you can click on Change contact. Only one user can be selected.
- ❖ NOTE: we only support **supplier facing questionnaires**.

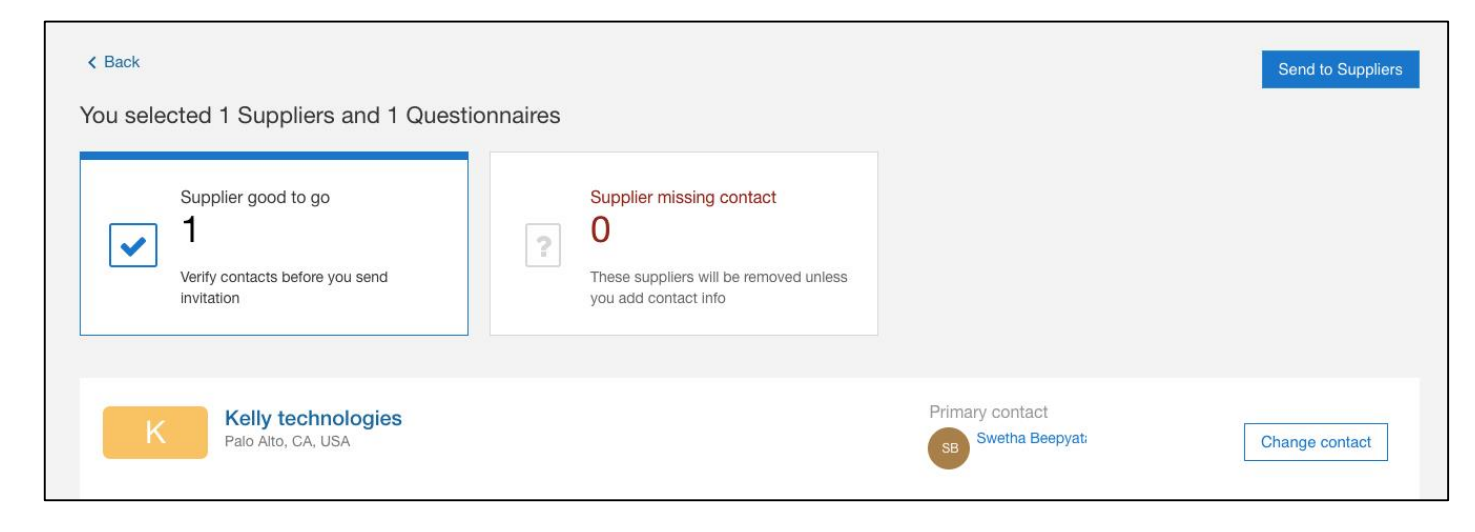

- ❖ Capabilities
- ❖ Configuration
- ❖ Buyer User Flow
- **❖ Supplier User Flow**
- ❖ Approver User Flow

## **Supplier User Flow Step 1 – Receives email to submit questionnaire**

- ❖ Supplier receives an email to complete a questionnaire
- ❖ Supplier logs in to Ariba Network and selects a Questionnaire from the Questionnaires section

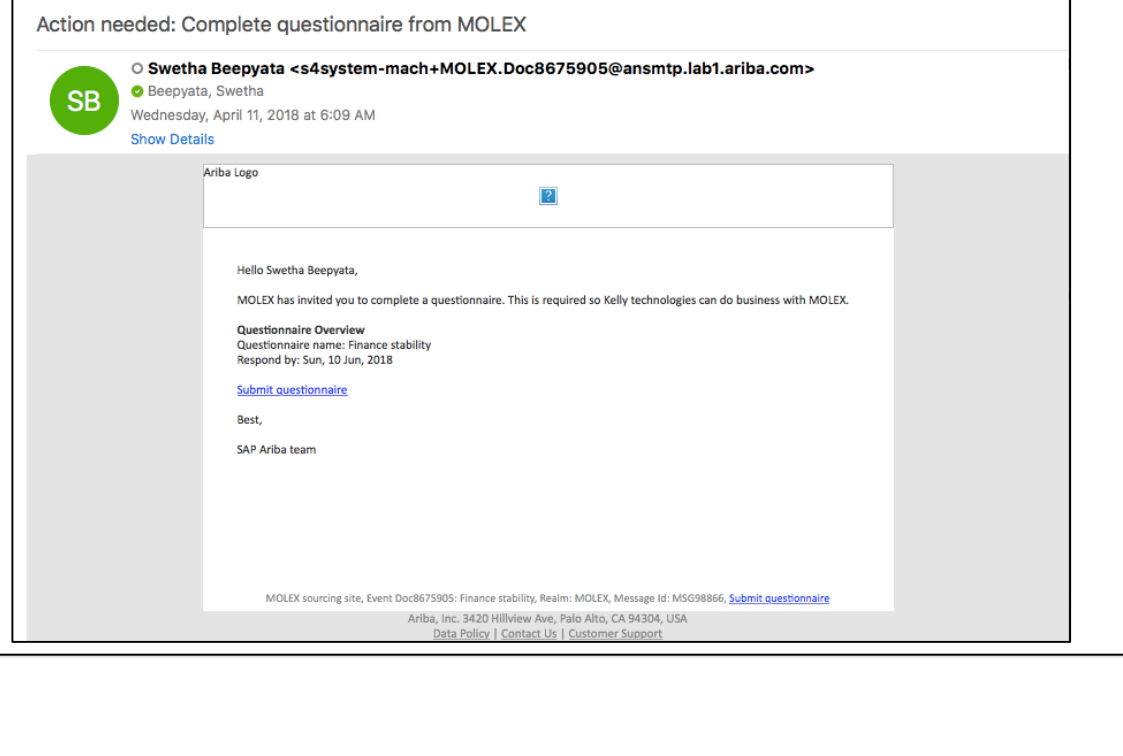

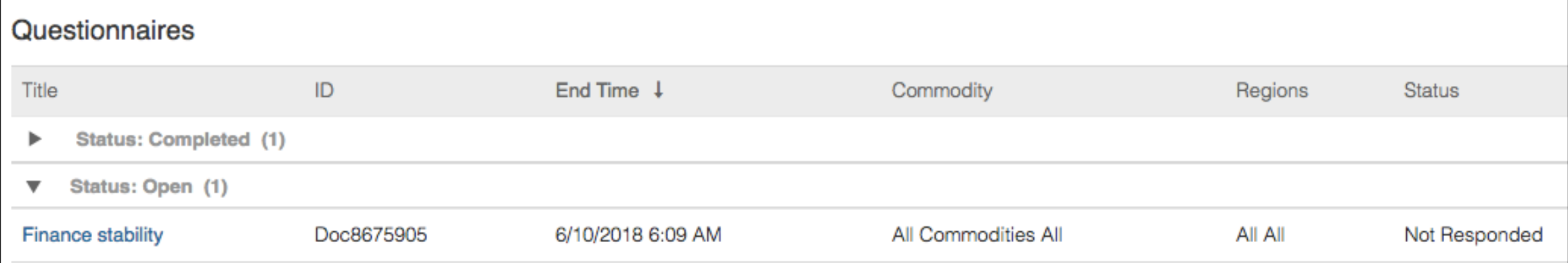

### **Supplier User Flow Step 2 – Respond to questionnaire**

#### ❖ Supplier answers the Modular Questionnaire

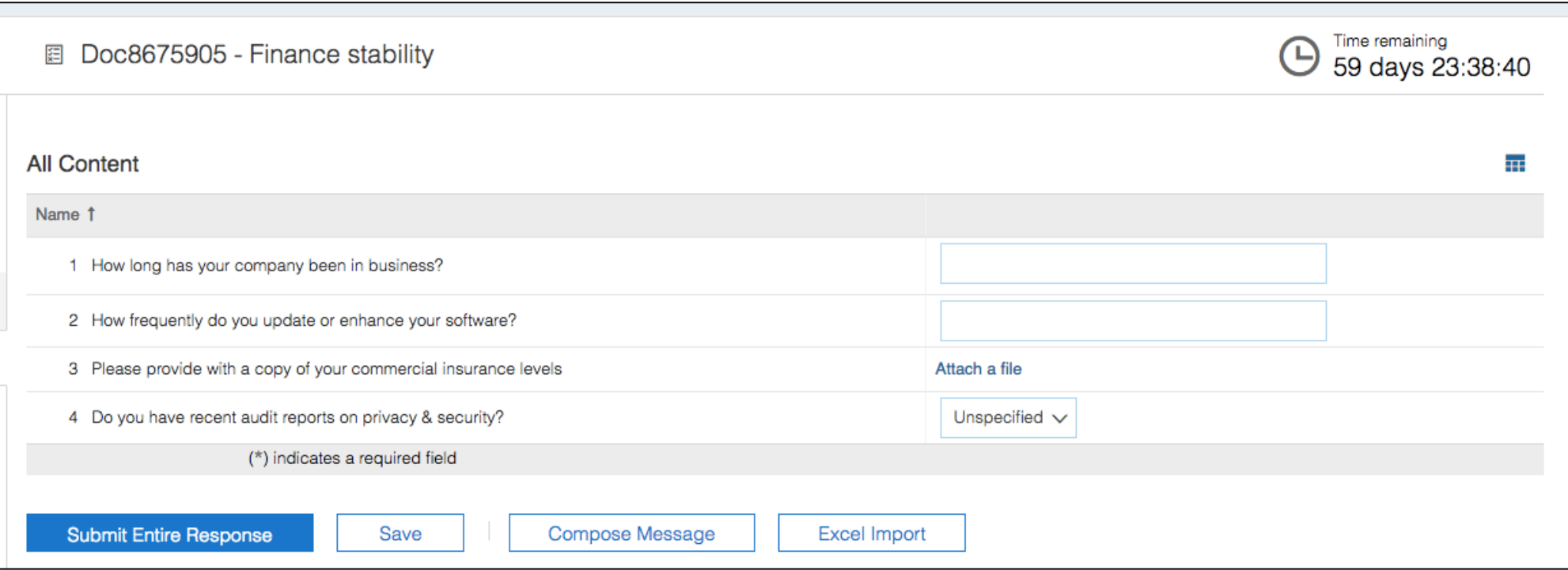

- ❖ Capabilities
- ❖ Configuration
- ❖ Buyer User Flow
- ❖ Supplier User Flow
- **❖ Approver User Flow**

## **Approver User Flow Approve the task**

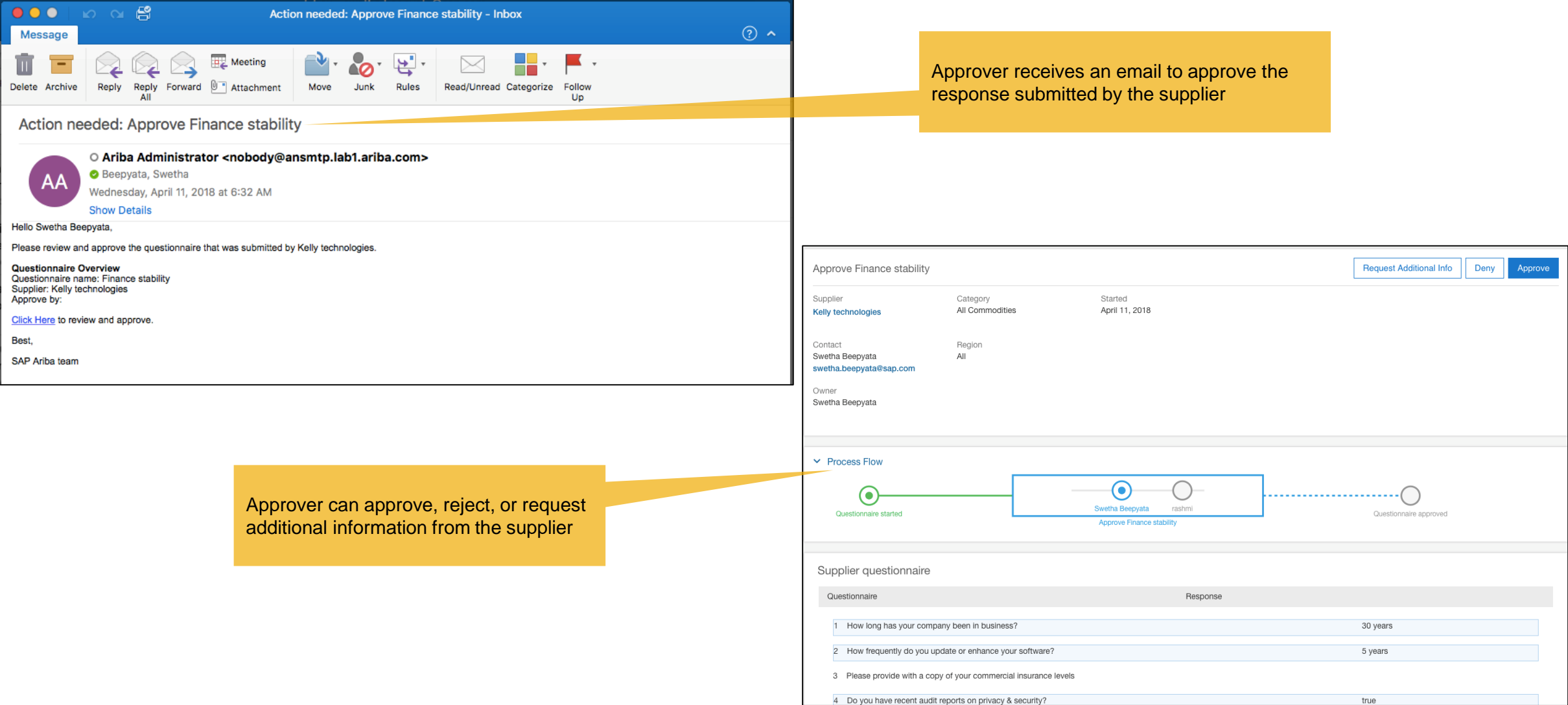

## **Supplier 360 View all modular questionnaires in one place**

❖ The buyer can see the list of all Modular Questionnaires for a given supplier in Supplier 360

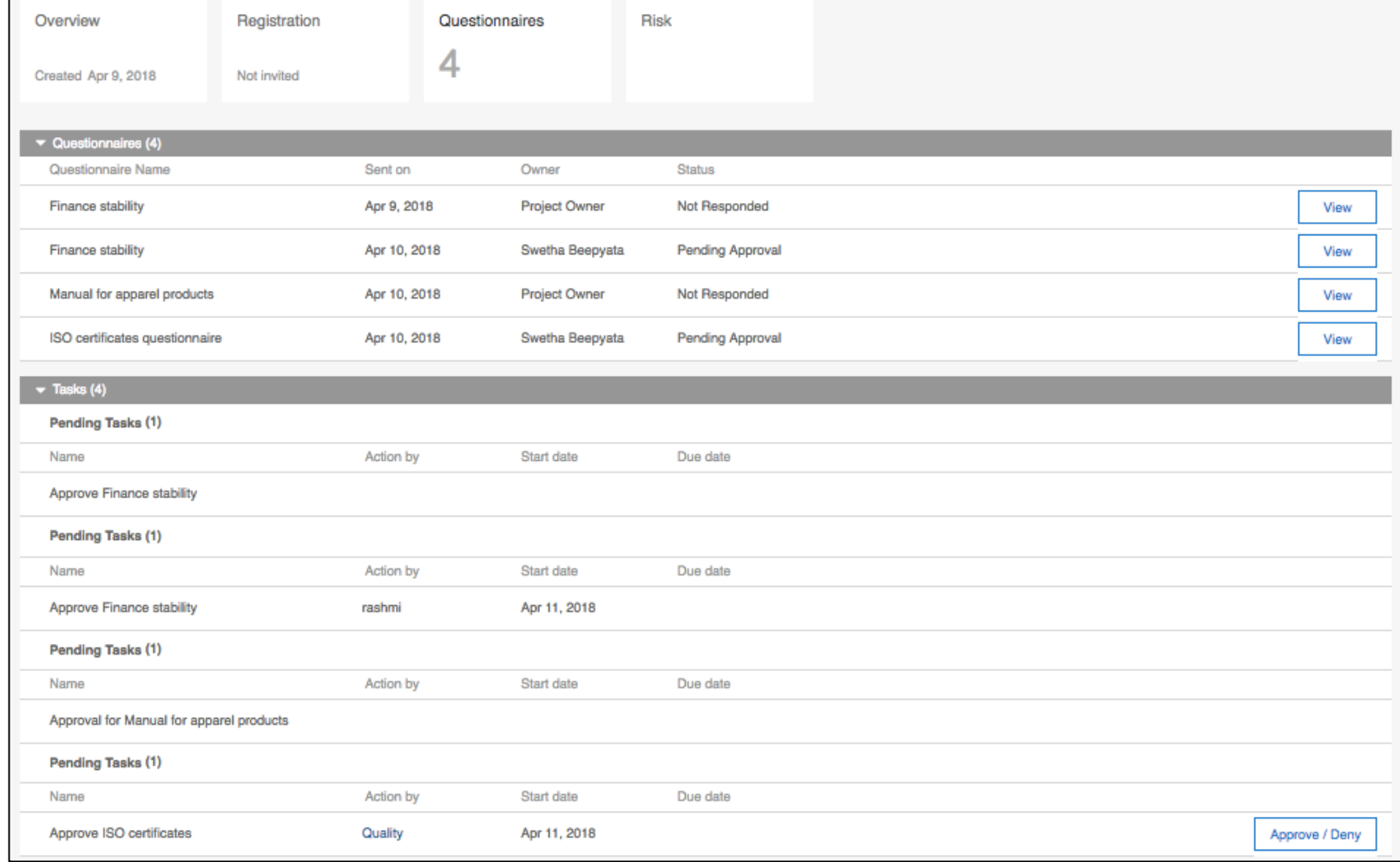